#### **Cara Menjalankan Program**

- 1. Pastikan laptop atau computer terinstall PHP Minimal Versi 7.4 MYSQL Minimal Versi 5.7 Git/Github ComposerVisual Studio Code.
- 2. Buat basis data dengan nama "wisata\_db" pada DB server untuk dapat mengakes MYSQL, pada penelitian ini menggunakan localhost/phpMyAdmin

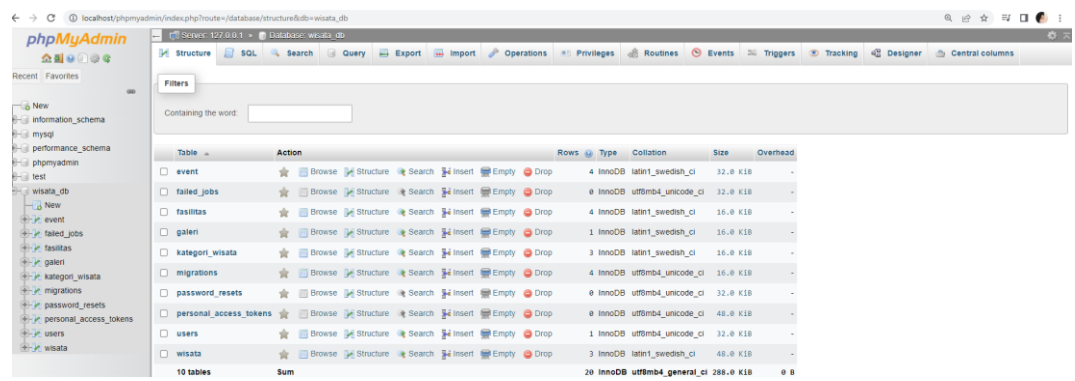

- 3. Pindahkan folder yang ada ke dalam dokumen htdocs.
- 4. Modifikasi setting ke dalam folder .env untuk merubah DB\_DATABASE dan juga DB\_USERNAME serta DB\_PASSWORD

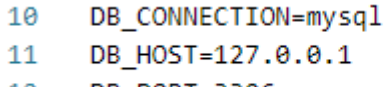

- 12 DB PORT=3306
- DB\_DATABASE=wisata\_db  $13<sup>7</sup>$
- 14 DB\_USERNAME=root
- DB PASSWORD= 15
- 16

5. Untuk menjalankan program bisa langsung masuk ke dalam akses URL

#### **Halaman Admin**

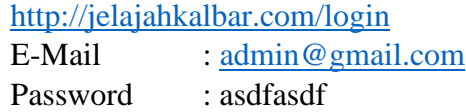

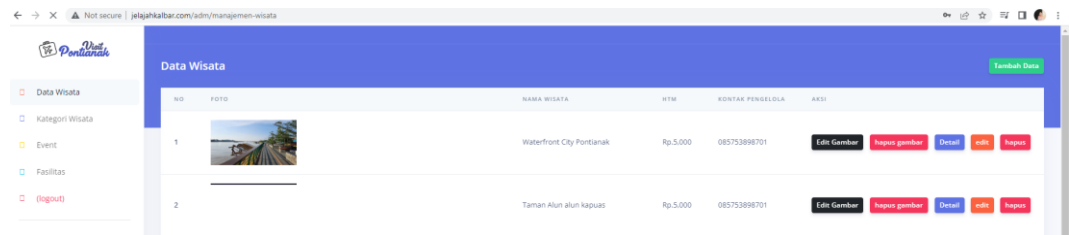

# **Halaman Pengunjung**

http://jelajahkalbar.com/

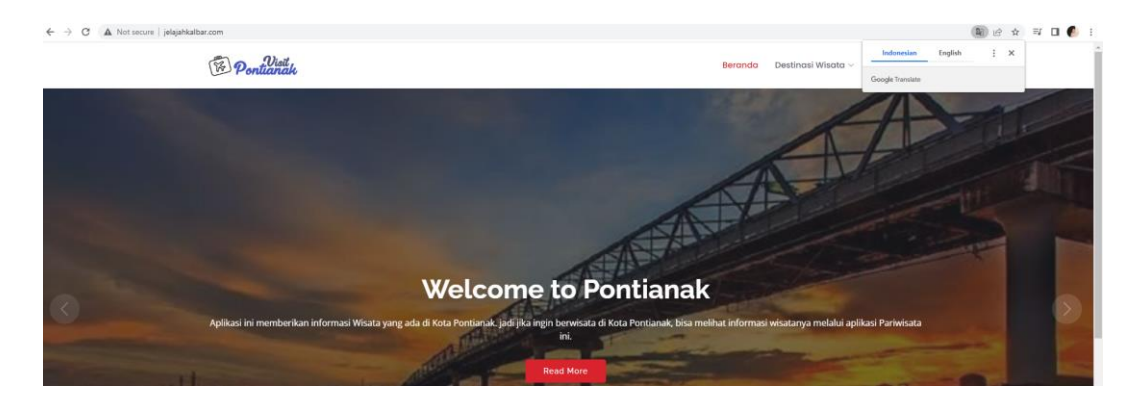

6. Jika igin menambah data maka login terlebih dahulu admin dengan menginputkan data wisata yang diinginkan

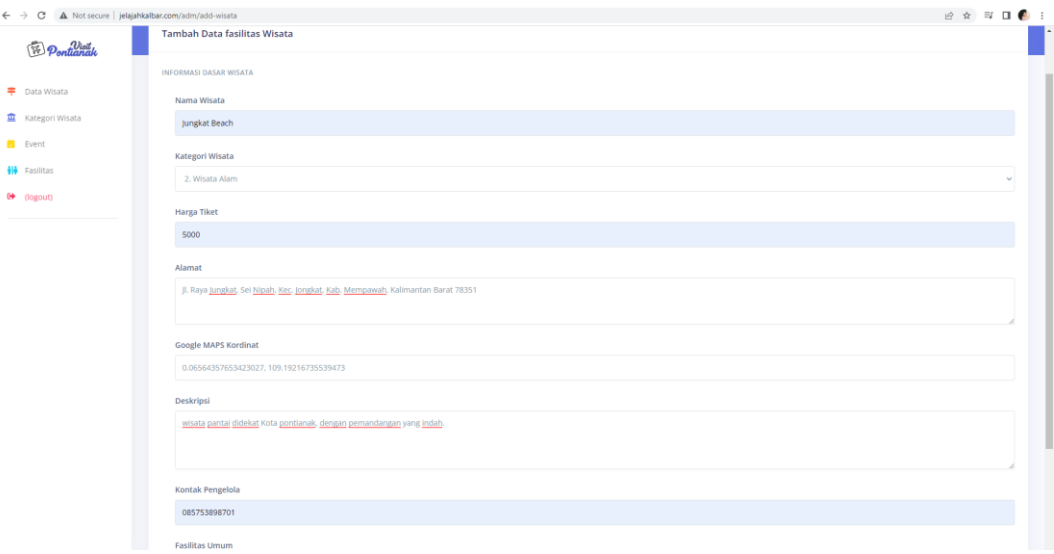

# 7. Admin Upload Gambar wisata Jungkat beach

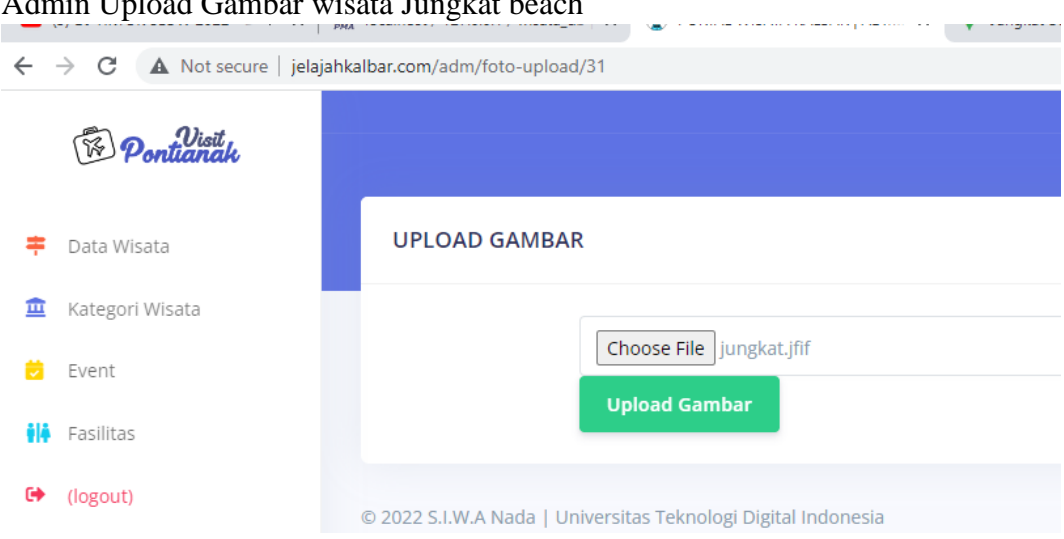

8. Kemudian untuk melihat inputan bisa masuk ke info pengunjung dengan kategori wisata Alam

http://jelajahkalbar.com/kategori/6

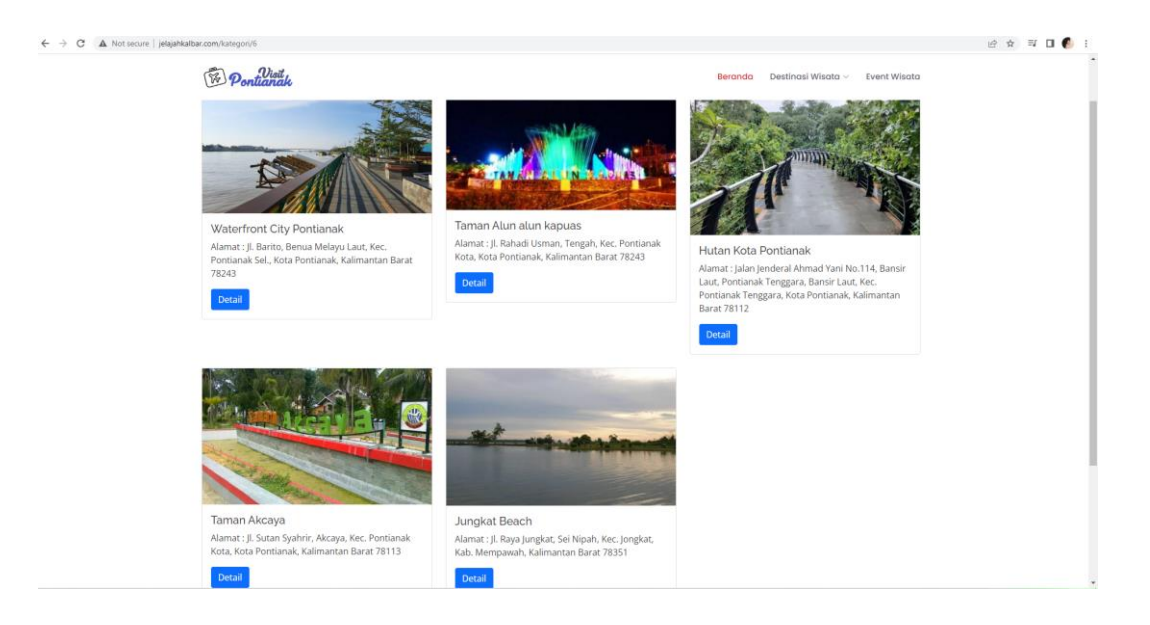

### 9. Tampilan detail info wisata

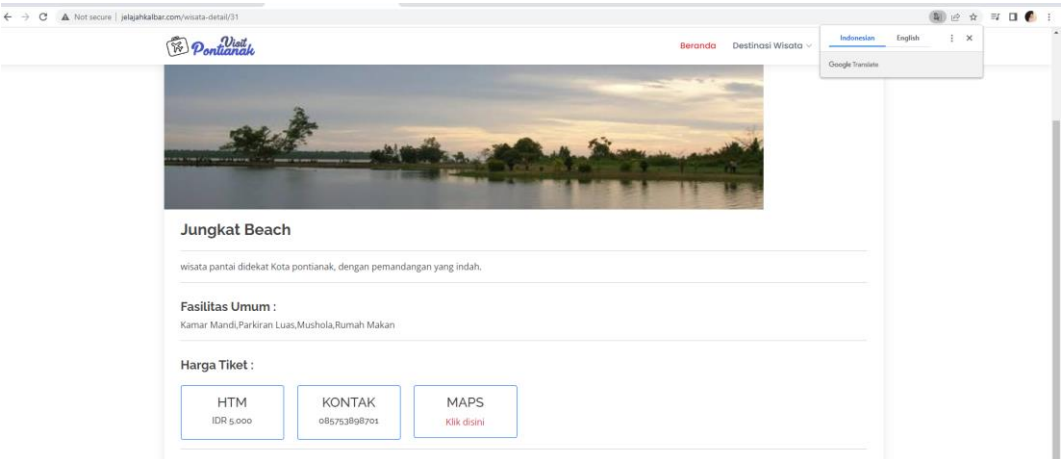